### **04-16-2023 Mac Basics/Beginners SIG – Full and Split Screen Views (Part 1)**

*Note: This discussion is based on the latest version of macOS Ventura, 13.3.1. Some illustrations may differ when using other versions of macOS. Most illustrations are from screenshots on my iMac or MacBook Pro. Credit: See the credits at the end of this presentation.*

This will be a short presentation today. I've been experimenting with different ways of viewing apps in macOS Ventura. Here's what I've learned so far (with more planned for the next presentation).

There two different viewing features for expanding the view of apps and documents in macOS: (1) Full Screen Mode/View and (2) Split Screen Mode (aka Split View). *I'll use the term View instead of Mode.* Both allow you to fill your Mac's screen without having to manually move and resize windows Some of these features first appeared around with macOS 10.12 Sierra back in 2018. First, Full Screen Mode.

# **Full Screen View**

Full Screen View does exactly what its name suggests: It expands the front window of an app, including the Finder (which is really just another app), to fill the screen. Additionally, both the macOS System Menu Bar and the Dock are hidden. This allows your app to use the maximum available real estate of your screen, giving a "full view" of your app and its menu.

**Enter Full Screen View.** One way to bring up Full Screen view is to click the green maximize button:

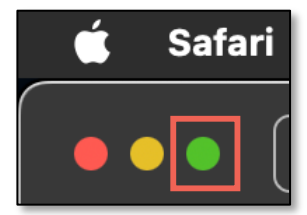

**Green Maximize Button**

Another way to bring up Full Screen view is to hover briefly over the green maximize button. A double outward-pointing black triangle will appear within the green button (suggesting a window expansion), and a dropdown menu will appear. Then then select the **Enter Full Screen**:

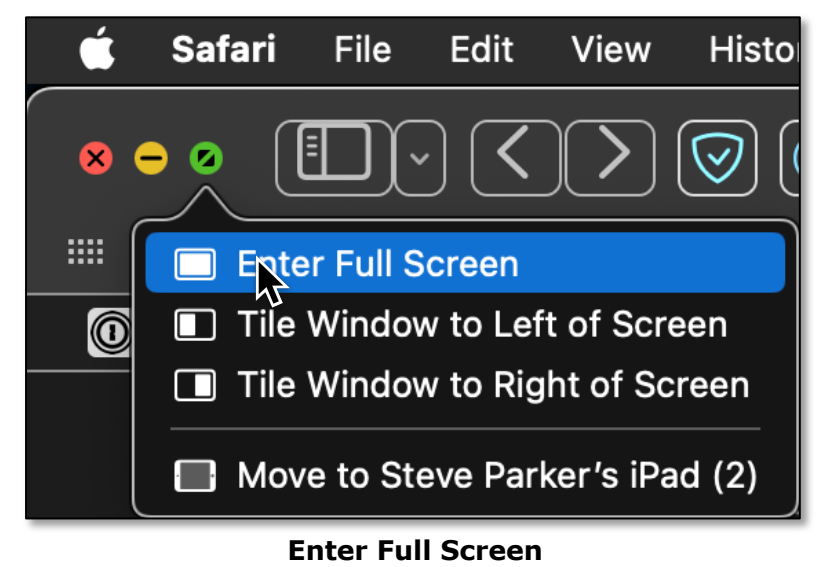

Page 1 of 3

## **04-16-2023 Mac Basics/Beginners SIG – Full and Split Screen Views (Part 1)**

Yet another way to enter Full Screen view is by using the keyboard shortcut, **Control+Command+F**.

As noted earlier, Full Screen View expands the front window to fill the screen to provide the maximum use of screen space for your app's window. This is accomplished by also hiding both the macOS System Menu Bar and the Dock. To reveal either of them again:

- **System Menu Bar**: Move the mouse pointer to the top of the screen to display the system menu and access its options. Move the pointer away from the top of the screen to again hide the System Menu Bar.
- **Dock**: Move the pointer to the bottom or side of the screen, depending on the Dock's location. Move the pointer away from the Dock to hide it again.

**Exit Full Screen View.** To exit out of Split Screen View on Mac, just move the mouse cursor to the top of the screen until the System Menu Bar appears. Then click on the green window button.

If you hover briefly over the green maximize button, a double inward-pointing black triangle will appear within the green button (suggesting a window contraction or resizing), and a dropdown menu will appear. Then then select the **Exit Full Screen**:

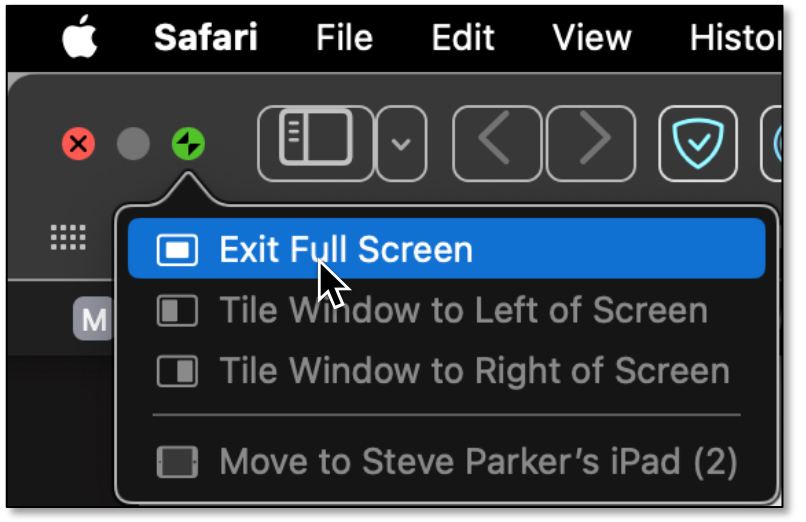

**Exit Full Screen**

Note: You can also use the keyboard shortcut, **Control+Command+F**, again to exit Full Screen View.

# **Split Screen View**

Although I plan to delve into Split Screen View next month, here's a brief preview. You may have noticed that the dropdown menu that appears when hovering over the green button has some additional items:

- Tile Window to the Left of Screen
- Tile Window to the Right of Screen

# **04-16-2023 Mac Basics/Beginners SIG – Full and Split Screen Views (Part 1)**

These menu options provide the ability to move a window to the left or right of the screen—the basic feature of Split Screen View—allowing two windows to be displayed side-by-side. Also, if you hold down the **Option** key, **Tile** becomes **Move**. Hmmm. What's that about? More next month.

### **Summary**

In macOS Ventura there are two different viewing features for apps and documents: (1) Full Screen View and (2) Split Screen View. These maximize use of your Mac's screen by expanding the view to fill the screen and temporarily hiding both the System Menu Bar and the Dock. This month, we reviewed Full Screen Mode. Next month, we'll look at Split Screen View.

# **Next Presentation**

For the next presentation, we'll take a look at Split Screen View.

Have a favorite Mac Tip or utility? Please feel free to pass it along, and I'll see if I can work it into a future presentation.

If you have any suggestions for presentation topics, including macOS utilities, please contact me at slp4668@gmail.com.

—Steve Parker

Credit: How to Split Screen on Mac https://osxdaily.com/2022/08/18/split-screen-mac/